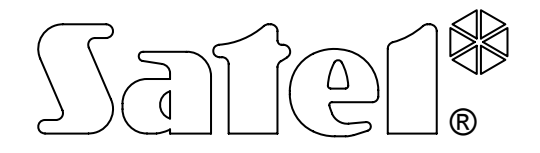

# КОНВЕРТЕР ДЛЯ ПЦН **SMET-256**

РУКОВОДСТВО ПО ЭКСПЛУАТАЦИИ

Версия микропрограммы v1.07

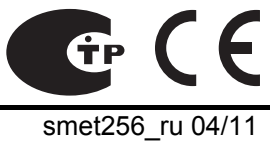

Компания SATEL ставит своей целью постоянное совершенствование качества своих изделий, что может привести к изменениям технических характеристик и программного обеспечения. Информацию относительно введенных изменений Вы можете найти на веб-сайте:

[http://www.satel.e](http://www.satel.pl/)u Приглашаем посетить этот сайт. Конвертер SMET-256 – это решение предлагаемое компаниям, специализирующимся на мониторинге систем охранной сигнализации. Он принимает сигналы мониторинга, передаваемые по TCP/IP сети устройствами компании SATEL (Ethernet-модулем, GSMмодулем с поддержкой GPRS). В зависимости от установок конвертера, события отправляются на пульт централизованного наблюдения (ПЦН) по телефонному кабелю или через коммуникационную шину RS-232.

# **1. СВОЙСТВА КОНВЕРТЕРА**

- Поддержка статического и динамического IP-адреса.
- Имитация аналоговой телефонной линии.
- Имитация приемника RC4000 VISONIC.
- Имитация приемника SurGuard (MLR2/MLR2E).
- Имитация приемника RSM-02.
- Поддержка до 256 абонентов в расширенном режиме (с контролем связи).
- Поддержка неограниченного количества абонентов в простом режиме (без контроля связи).
- Подтверждение получения событий.
- Буферизация в памяти поступающих событий до момента отправки на ПЦН.
- Настройка конвертера и абонентов производится через порт RS-232 (программа SMET-256 Soft) или сеть Ethernet при использовании протоколов TCP/IP (интернетбраузер или программа SMET-256 Soft).
- Проверка подключения кабеля к сети Ethernet.
- Возможность приема сигналов мониторинга только от устройств с заданными MACадресами. Это позволяет защитить конвертер от попытки взлома.
- Возможность обновления микропрограммы конвертера.
- Питание: постоянное напряжение 12 В.

# **2. ОПИСАНИЕ КОНВЕРТЕРА**

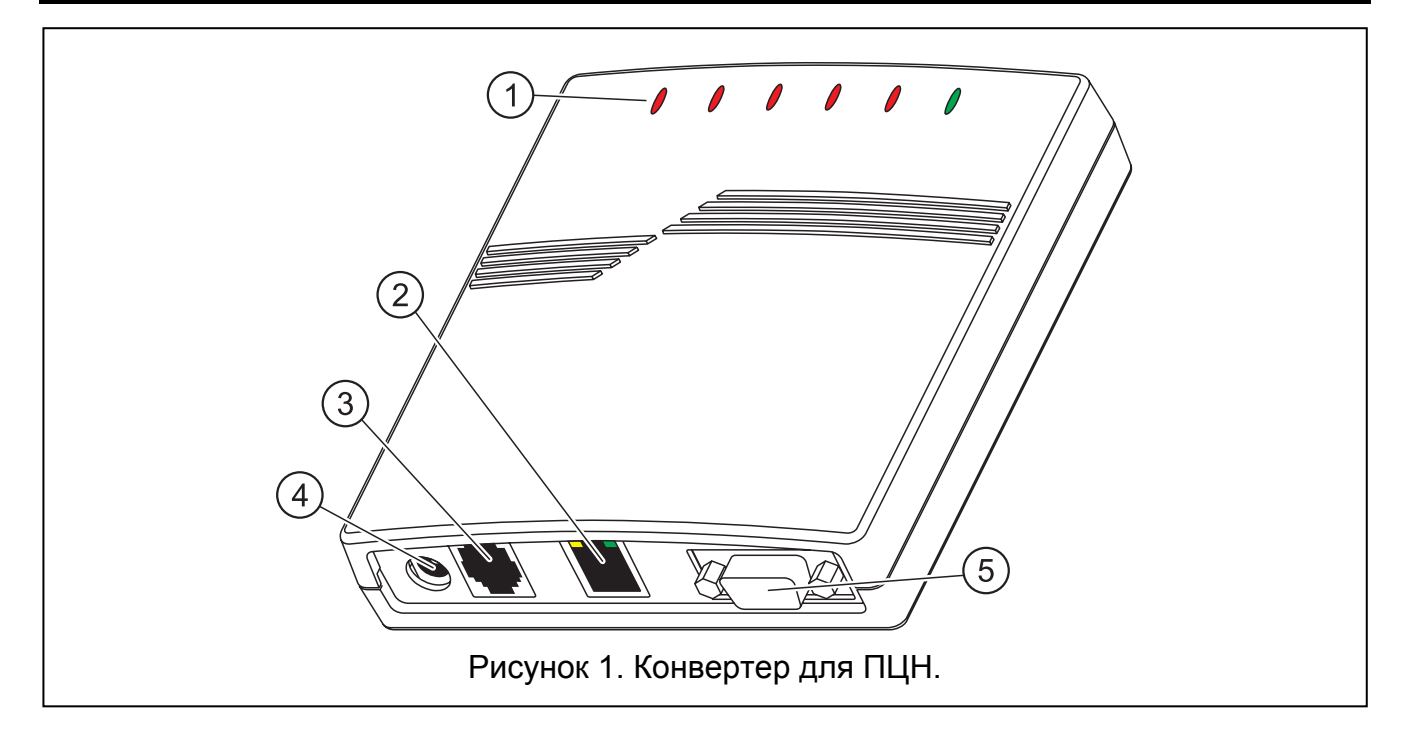

Пояснения к рисунку 1:

#### 1 - светодиодные индикаторы:

- PWR индикатор питания включен, если питание подключено
- **ST** - индикатор состояния:
	- включен порт RS-232 работает в режиме имитации приемника RC4000  $\frac{1}{2}$ VISONIC, SurGuard (MLR2/MLR2E) или RSM-02
	- быстро мигает обновление микропрограммы конвертера
	- выключается на момент ошибочные конфигурационные данные конвертера (также после первого запуска, перед настройкой)
	- короткая вспышка порт RS-232 доступен для связи с компьютером
- $R<sub>l</sub>$ - индикатор звонка - включен, если конвертер звонит на пульт централизованного наблюдения

#### **OH** - индикатор связи с ПЦН:

- включен связь с ПЦН
- мигает соединение с ПЦН длится слишком долго (конвертер уже не посылает никаких данных)

#### **WT** - индикатор приветствия / квитирования:

- включен ожидание сигнала «приветствия» или квитирования от ПЦН
- мигает есть данные для отправки, но ПЦН не квитирует приема данных

#### ERR - индикатор аварии:

- часто мигает отсутствие Ethernet-кабеля
- 1 короткая вспышка, перерыв ПЦН не отвечает на звонок
- 2 короткие вспышки, перерыв ПЦН ответил на звонок, но не был получен сигнал приветствия или квитирования
- 3 короткие вспышки, перерыв ПЦН разъединился перед завершением передачи всех данных
- 2 разъем RJ-45 для подключения кабеля Ethernet. Следует использовать такой кабель, как при подключении компьютера к сети. Разъем оборудован двумя светодиодными индикаторами. Зеленый - индицирует подключение к сети и передачу данных, а желтый - согласованную скорость передачи в сети (светодиод включен: 10 Мб; светодиод выключен: 100 Мб).
- 3 разъем типа RJ (6P2C) для подключения телефонного кабеля, соединяющего конвертер с ПЦН.
- 4 гнездо питания для подключения блока питания 12 В DC <sup>+</sup> <sup>5</sup> Эффективный ток блока питания должен составлять как минимум 750 мА.
- 5 разъем DB-9F (порт RS-232) для связи с ПЦН (имитация приемника RC4000 VISONIC SurGuard (MLR2/MLR2E) и RSM-02) или компьютером.

# 3. УСТАНОВКА КОНВЕРТЕРА

- 1. Подключите кабель Ethernet к разъему RJ-45.
- 2. Соедините телефонным кабелем разъем RJ конвертера с ЦПН (имитация аналоговой телефонной линии) или подключите разъем DB-9 конвертера к порту RS-232 ПЦН (имитация приемника RC4000 VISONIC SurGuard (MLR2/MLR2E) и RSM-02).
- 3. Подключите питание.

# **4. НАСТРОЙКА КОНВЕРТЕРА**

*Примечание: Устройство предназначено для работы только в локальных вычислительных сетях (LAN). Его нельзя подключать непосредственно к городской или глобальной вычислительной сети (MAN, WAN). При подключении к этим сетям необходимо использовать маршрутизатор или модем xDSL.* 

Доступны 2 способа настройки конвертера:

- 1. Через сеть Ethernet (TCP/IP) с помощью интернет-браузера или программы SMET-256 Soft.
- 2. Через порт RS-232 с помощью программы SMET-256 Soft.

В обоих случаях необходимо установить на компьютер Виртуальную машину Java, находящуюся на CD-диске, приложенном к устройству. На CD-диске находится и программа для установки ПО SMET-256 Soft.

### **4.1 ВЕБ-БРАУЗЕР**

- 1. Откройте веб-браузер.
- 2. В поле «Адрес» впишите IP-адрес конвертера. По умолчанию в модуле задан статический адрес 192.168.1.100.
- 3. Откроется сайт регистрации. В соответствующие поля следует вписать:
	- − имя пользователя (по умолчанию: satel);
	- − пароль (по умолчанию: satel).

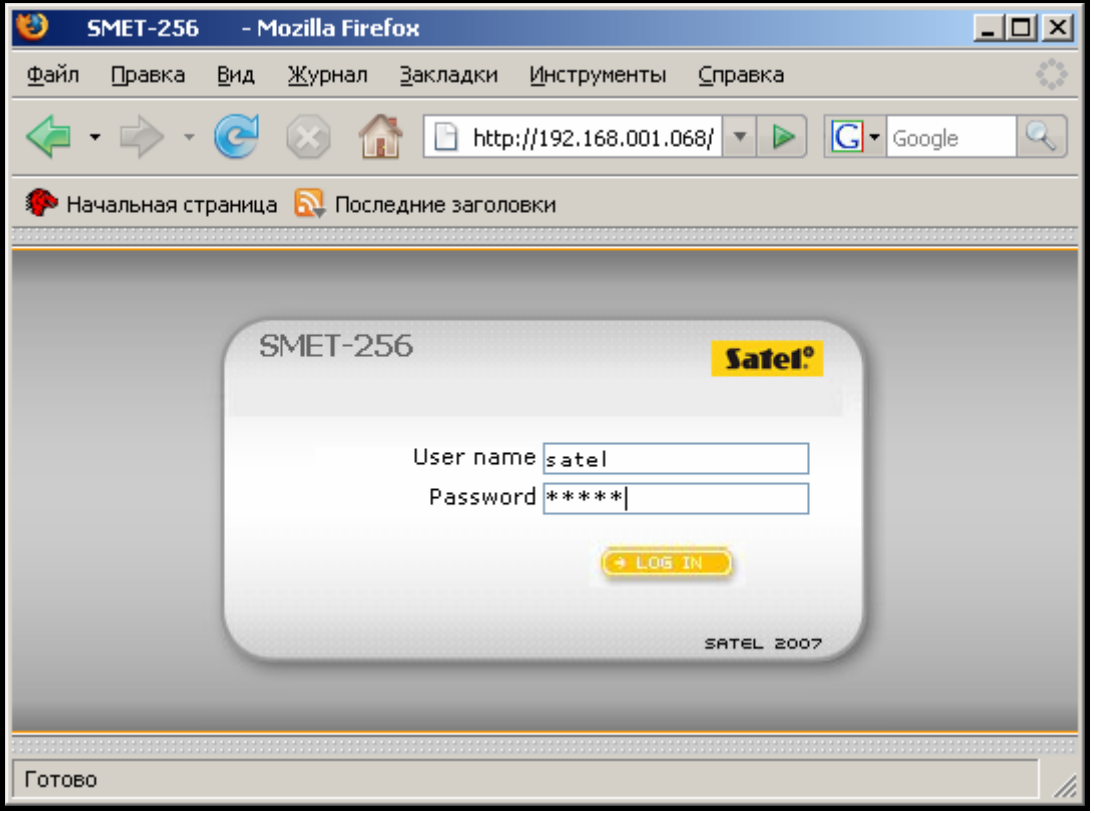

Рис. 2. Окно браузера с сайтом регистрации.

- 4. Кликните указателем мыши по кнопке «LOG IN» (Вход). В окне браузера отобразится Java-приложение, позволяющее осуществлять настройку конвертера. Данные из конвертера будут загружены автоматически.
- 5. Настройте установки конвертера и определите абонентов.

6. Запишите данные в конвертер.

# **4.2 ПРОГРАММА SMET-256 SOFT**

#### **4.2.1 Настройка через порт RS-232**

- *Примечание: По умолчанию конвертер настроен на работу в режиме имитации аналоговой телефонной линии, значит, установки позволяют соединяться с компьютером через порт RS-232. После изменения этих установок, если конвертер будет имитировать приемник RC4000 VISONIC, SurGuard (MLR2/MLR2E) или RSM-02, настройка через порт RS-232 будет возможна только, если после включения питания конвертер будет подключен к компьютеру, на котором работает программа SMET-256 Soft. Если конвертер за время 10 секунд с момента запуска не соединится с программой, то порт RS-232 будет забронирован для связи с ПЦН.*
- 1. Разъем DB-9F конвертера подключите к COM-порту компьютера.
- 2. Запустите программу SMET-256 Soft.
- 3. В окне программы выберите COM-порт компьютера, к которому подключен конвертер.
- 4. Кликните по кнопке  $\mathbb{C}$ , чтобы соединится с конвертером. Данные из конвертера будут загружены автоматически.
- 5. Настройте установки конвертера и определите абонентов.
- 6. Запишите данные в конвертер.

## **4.2.2 Настройка через сеть TCP/IP**

- *Примечание: Перед осуществлением настройки с помощью сети TCP/IP, конвертер должен быть сконфигурирован с помощью порта RS-232. В окне «Конфигурация», во вкладке «Настройки программы», следует выбрать для соединения опцию «TCP/IP», задать соответствующие значения в полях «Адрес» и «Порт» (см.: Вкладка «[Настройки](#page-17-0) [программы](#page-17-0)») и кликнуть по кнопке «Применить». После повторного открытия программы возможна связь через сеть TCP/IP.*
- 1. Включите программу SMET-256 Soft.
- 2. В окне «Login» в полях следует вписать:
	- − имя пользователя (по умолчанию: satel);
	- − пароль (по умолчанию: satel).
- 3. Осуществите настройку конвертера и определите абонентов.
- 4. Запишите данные в конвертер.

## **4.3 ГЛАВНОЕ ОКНО ПРОГРАММЫ**

Описание рисунка:

- 1. окно «Конфигурация» (см.: раздел Окно «КОНФИГУРАЦИЯ»).
- 2. загрузка данных из файла (функция недоступна в окне интернет браузера).
- 3. запись данных в файл (функция недоступна в окне интернет браузера).
- 4. загрузка данных из конвертера.
- 5. запись данных в конвертер.
- 6. выбор языка.
- 7. выбор COM-порта компьютера для связи с конвертером.
- 8. кнопка, позволяющая соединяться и разъединяться с конвертером.
- 9. строка прогресса загрузки и записи данных.
- 10. значок, индицирующий аварию. После того, как навести на него курсор мыши, отобразится описание аварии. Неактивный значок индицирует отсутствие аварии.
- 11. значок изменяется, информируя о состоянии телефонного соединения с ПЦН:
	- $\bullet$  отсутствие соединения состояние готовности,
	- **«•• конвертер звонит на ПЦН,**
	- конвертер соединился с ПЦН,
	- $\theta$  $\sim$  имитация отключения телефонной линии из-за отсутствия кабеля Ethernet.

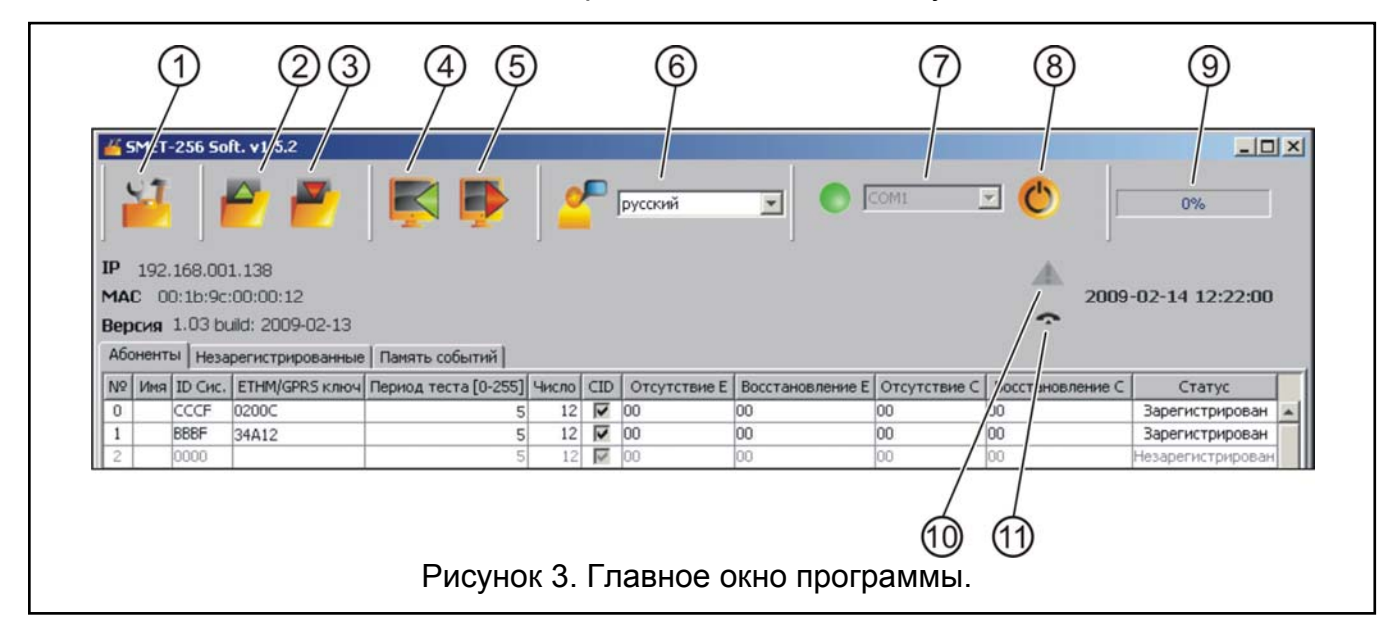

В окне доступны и три вкладки. Они описаны в дальнейшей части настоящего руководства.

#### **4.4 ВКЛАДКА «АБОНЕНТЫ»**

**№** – порядковый номер.

**Имя** – имя, назначенное абоненту. Максимум 10 знаков.

**ID Сис.** – в поле следует вписать системный идентификатор, определенный в устройстве с функцией мониторинга (приемно-контрольный прибор, GSM-модуль). Идентификатор состоит из шестнадцатеричных знаков (цифры и буквы от A до F).

*Примечание: Не рекомендуется использовать в идентификаторе цифру 0.* 

- **ETHM/GPRS ключ** в поле следует вписать последовательность от 1 до 5 алфавитноцифровых знаков, идентифицирующих устройство, оборудованное функцией мониторинга (ПКП, GSM модуль). Этот ключ обязательно должен совпадать с ключом, запрограммированным для мониторинга в этом устройстве.
- **Период теста [0-255]** в поле следует вписать время, которое должно истечь между очередными тестами связи. Можно вписать значения от 0 до 255 секунд. Ввод 0 выключает тест связи. По умолчанию: 5 секунд.
- **Число** количество отсутствующих тестов в поле следует вписать количество неудачных тестов связи, после которого конвертер сгенерирует событие, информирующее о потере связи с устройством, передающим данные по сети TCP/IP. Можно вводить значения от 1 до 15. По умолчанию: 12.

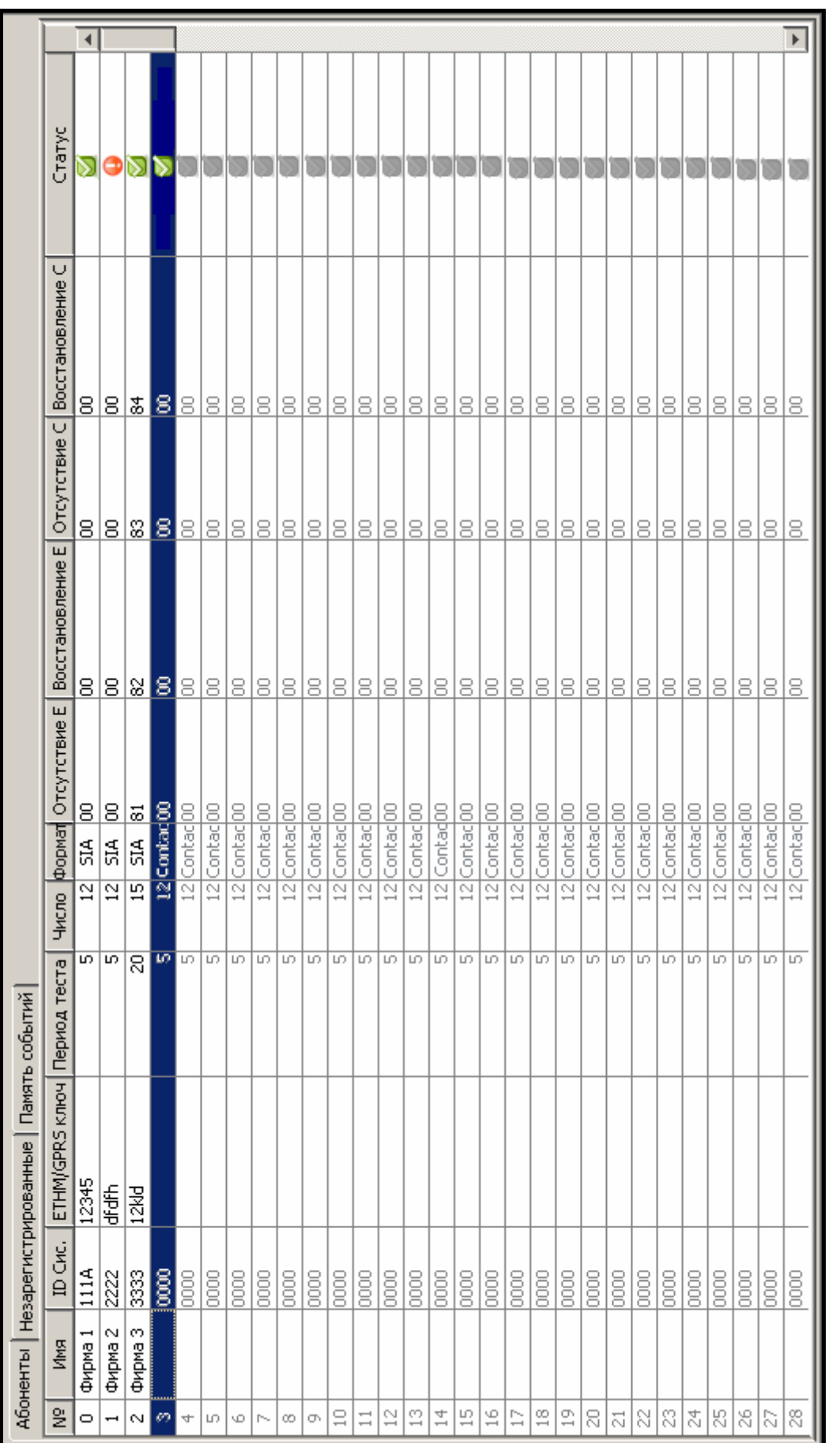

Рис. 4. Вкладка «Абоненты» в браузере с примером определения абонентов (вид окна, доступного впрограмме SMET-256 Soft, отличается лишь графически). Например: если в поле «Период теста» будет введено значение 6, а в поле «Число» - значение 5, то событие, извещающее о потере связи, будет сгенерировано по истечении 30 секунд (после 5 неудачных попытках, каждая из которых будет осуществляться каждые 6 секунд).

- Примечание: Рекомендуется внимательно задавать параметры «Период теста» и «Число отсутствующих тестов». Если в двух полях будут введены небольшие значения, то это может стать причиной частых сообщений о потере связи, хотя в действительности это необязательно означает проблемы со связью.
- Формат в поле необходимо выбрать формат для отправки событий, формируемых конвертером (потеря / восстановление связи с устройством, передающим данные через сети ТСР/IР, потеря / восстановление связи между устройствами, пересылающими данные через ТСР/IР, и ПКП). Можно выбрать формат:
	- «Нормальный» события будут отправляться в формате, запрограммированном в поле «Выходной формат», во вкладке «Мониторинг», в окне «Конфигурация». Двузначные коды событий следует ввести в поля вручную («Отсутствие Е», «Восстановление Е», «Отсутствие С», «Восстановление С»).
	- Contact ID отправка кодов: Отсутствие Е - 1 350 01 000 Восстановление Е - 3 350 01 000 Отсутствие С - 1 354 01 000 Восстановление С - 3 354 01 000.
	- SIA отправка кодов: Отсутствие E - YS Восстановление E - YK Отсутствие C - YC Восстановление С - YK.

По умолчанию для каждого абонента запрограммирован формат Contact ID.

- Отсутствие Е код потери связи с устройством, передающим данные по ТСР/IР если был выбран формат «Нормальный», то в это поле следует вписать 2 знака, которые будут отправляться на ПЦН в случае потери связи.
- Восстановление Е код восстановления связи с устройством, передающим данные по TCP/IP - если был выбран формат «Нормальный», то в это поле следует вписать 2 знака, которые будут отправлены на ПЦН в случае потери связи.
- Отсутствие С код потери связи между устройством, передающим данные по ТСР/IР, и ПКП - если был выбран формат «Нормальный», то в это поле следует вписать 2 знака, которые будут отправлены на ПЦН в случае потери связи.
- Восстановление С код восстановления связи между устройствами, передающими данные по TCP/IP, и ПКП - если был выбран формат «Нормальный», то в это поле следует вписать 2 знака, которые будут отправлены на ПЦН в случае восстановления связи.
- Примечание: В полях «Отсутствие Е», «Восстановление Е», «Отсутствие С» и «Восстановление С» можно использовать цифры и буквы от А до F. Ввод цифры 0 на любой позиции означает ввод однозначного кода. По умолчанию для каждого абонента во всех полях установлен код «00». Такой код передается лишь в формате Ademco Express.
- Статус поле информирует, зарегистрирован ли абонент:

 $\blacksquare$  - абонент зарегистрирован. Для того чтобы зарегистрировать абонента, хватит вписать данные в поле «ID Сис.» или «Ключ ETHM/GPRS». Если в поле «Статус» отображается информация «Зарегистрирован», то это одновременно означает, что конвертер контролирует связь с этим абонентом согласно параметрам, введенным в полях «Период теста» и «Число».

 $\blacksquare$  - абонент не зарегистрирован.

• абонент зарегистрирован, но в данный момент нет связи с конвертером.

# 4.5 ВКЛАДКА «НЕЗАРЕГИСТРИРОВАННЫЕ»

Во вкладке отображается информация о входящих передачах, которые хотя не поступают от зарегистрированных абонентов, то удовлетворяют следующим критериям:

- были получены после установления связи между программой SMET-256 Soft и конвертором;
- были отправлены на соответствующий порт и шифруются ключом, заданным  $\equiv$  . во вкладке «Мониторинг», в окне «Конфигурация» для мониторинга в расширенном режиме.

Это может означать, что устройства абонентов, от которых поступают такие передачи, настроены для работы с конвертером, но эти абоненты еще не добавлены к списку абонентов.

Кроме этого, отображается следующая информация:

Время - время последней входящей передачи.

- ID Сис. системный идентификатор, определенный в устройстве, оборудованном функцией мониторинга (ПКП, GSM-модуль).
- ETHM/GPRS Ключ ключ ETHM или GPRS, заданный в устройстве, которое осуществляет функцию мониторинга (ПКП, GSM-модуль).

Щелчок правой клавишей мыши откроет меню с функциями:

Добавить - на основе выбранной передачи будет определен новый абонент. В поля «ID Сис.» и «Ключ ETHM/GPRS» будут автоматически введены данные, содержащиеся в отдельной передаче. В остальных полях будут находиться значения по умолчанию или поля останутся пустыми.

Стереть - список входящих передач будет удален.

Примечание: Во вкладке не отображается информация о передачах от абонентов. обслуживаемых в простом режиме.

# 4.6 ВКЛАДКА «ПАМЯТЬ СОБЫТИЙ»

Во вкладке отображаются полученные конвертером события.

№ - порядковый номер события.

Дата - дата и время получения события.

Идент. - идентификатор полученного события.

Описание - в зависимости от формата:

- Contact ID код и описание события,
- SIA описание события.
- «Нормальный» код.

# S - статус события:

- + событие отправлено на ПЦН,
- - событие ждет отправки на ПЦН.

*Примечание: Если выделено последнее событие, то список событий будет обновляться автоматически, т.е., как только появится очередное событие, остальные события в списке будут перенесены на одну позицию вверх.*

#### **4.7 ОКНО «КОНФИГУРАЦИЯ»**

#### **Вкладка «Сеть»**

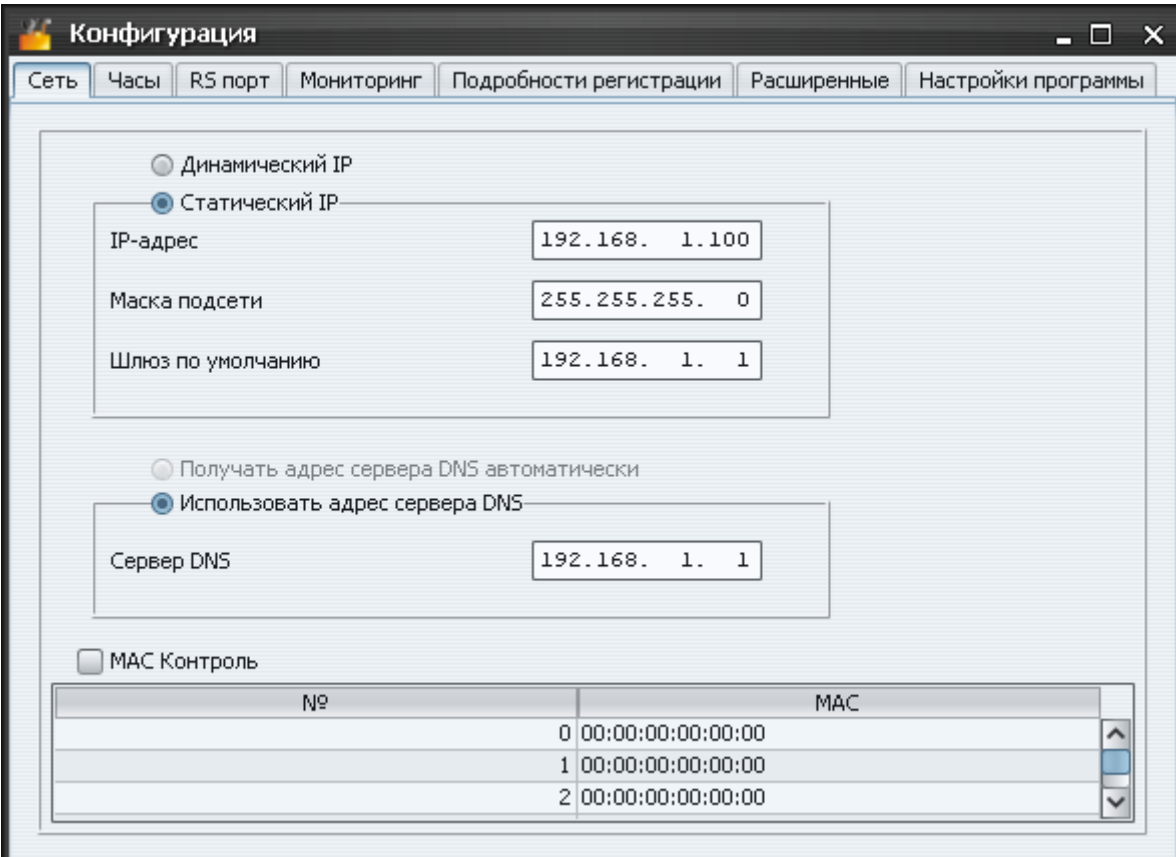

Рис. 5. Вкладка «Сеть» в окне «Конфигурация» в программе SMET-256 Soft (вид окна, доступного в интернет-браузере, отличается).

- **Динамический IP**  поле следует выбрать, если конвертер должен автоматически получать от сервера DHCP данные, касающиеся IP-адреса, маски подсети и шлюза.
- **Статический IP**  поле следует выбрать, если данные, касающиеся IP-адреса, маски подсети и адреса сервера DNS, будут введены вручную.
- **IP-адрес** IP-адрес конвертера. Поле доступно, если было выбрано поле «**Статический IP**».
- **Маска подсети** маска подсети, в которой работает конвертер. Поле доступно при включенной опции «**Статический IP**».
- **Шлюз по умолчанию** сетевой шлюз, значит, IP-адрес сетевого устройства, с помощью которого остальные устройства в сети соединяются с интернетом и другими локальными сетями. Поле доступно при включенной опции «**Статический IP**».
- **Получать адрес сервера DNS автоматически** поле доступно, если выбрано поле «Динамический IP».
- **Использовать адрес сервера DNS** опцию следует выбрать, если данные, касающиеся предпочтительного DNS-сервера, будут введены вручную.

**Сервер DNS** – адрес предпочитаемого DNS-сервера для модуля. Поле доступно, если отмечено поле «Использовать адрес сервера DNS».

**MAC-контроль** – поле следует отметить, если конвертер должен принимать данные лишь от тех устройств, MAC-адреса которых были заданы. Это позволяет защитить конвертер от попытки взлома. MAC-адреса можно определить в списке внизу.

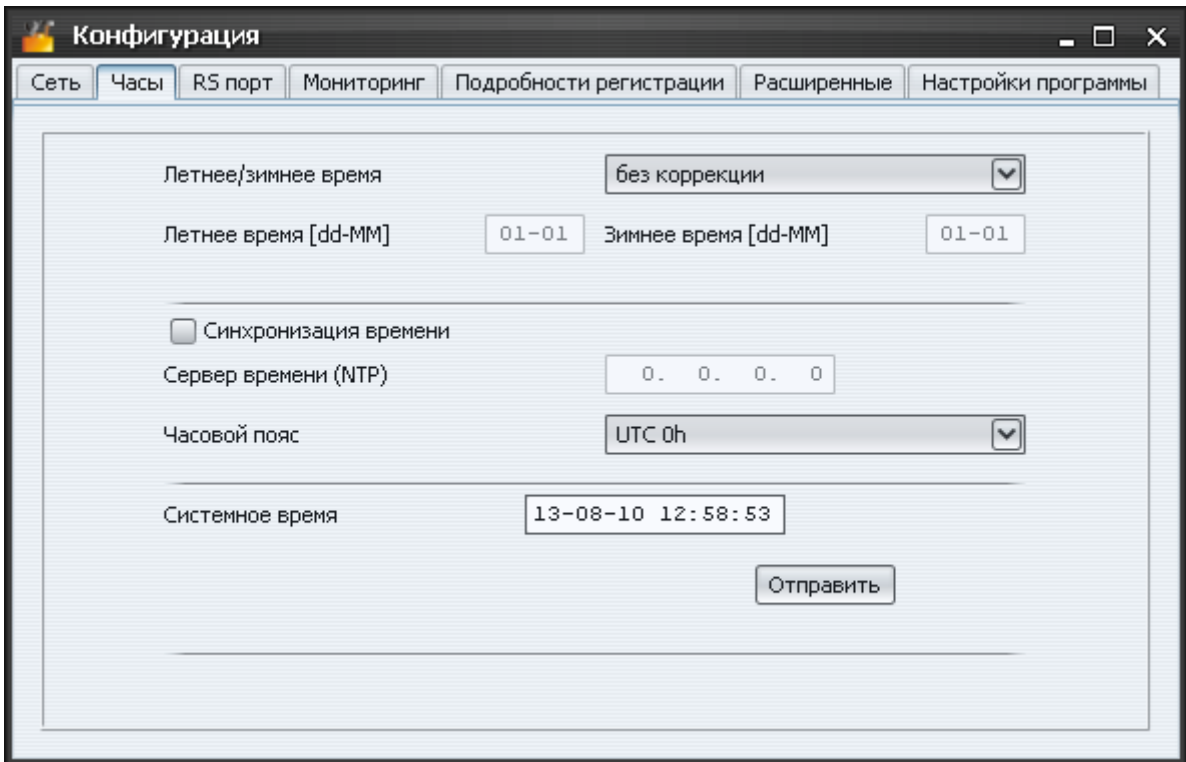

Рис. 6. Вкладка «Часы» в окне «Конфигурация» в программе SMET-256 Soft (вид окна, доступного в интернет-браузере, отличается).

#### **Вкладка «Часы»**

- **Летнее/зимнее время** конвертер может автоматически корректировать показания часов в случае перехода с летнего на зимнее время и с зимнего на летнее время. Можно выбрать следующие схемы коррекции:
	- − без коррекции,
	- − согласно EU (коррекция согласно принципам Европейского Союза),
	- − согласно USA (коррекция согласно принципам США),
	- − на 1 час по датам (коррекция на час по датам),
	- − на 2 часа по датам (коррекция на два часа по датам).
- **Летнее время** функция доступна, если показания часов модуля должны корректироваться на 1 или 2 часа по датам. Она позволяет запрограммировать дату (день, месяц), когда часы модуля будут переведены вперед на летнее время.
- **Зимнее время** функция доступна, если показания часов модуля должны корректироваться на 1 или 2 часа по датам. Она позволяет запрограммировать дату (день и месяц), когда часы модуля будут переведены на зимнее время (передвинуты назад).
- **Синхронизация времени** если поле будет отмечено, то конвертер будет автоматически синхронизировать свои часы с сервером времени один раз в час и после перезапуска. В случае неудачи, модуль будет возобновлять попытку синхронизации часов каждые 10 минут.

.

**Сервер времени (NTP)** – поле доступно, если выбрано поле «Синхронизация времени». В поле следует ввести IP-адрес сервера времени, поддерживающего протокол NTP.

- **Часовой пояс** в поле следует выбрать часовой пояс, т. е. разницу между универсальным временем (UTC) и временем в поясе.
- **Системное время** в поле отображается время согласно показаниям часов компьютера.
- **Отправить** после щелчка по этой кнопке время из поля «Системное время», будет записано в конвертер.

#### **Вкладка «RS Порт»**

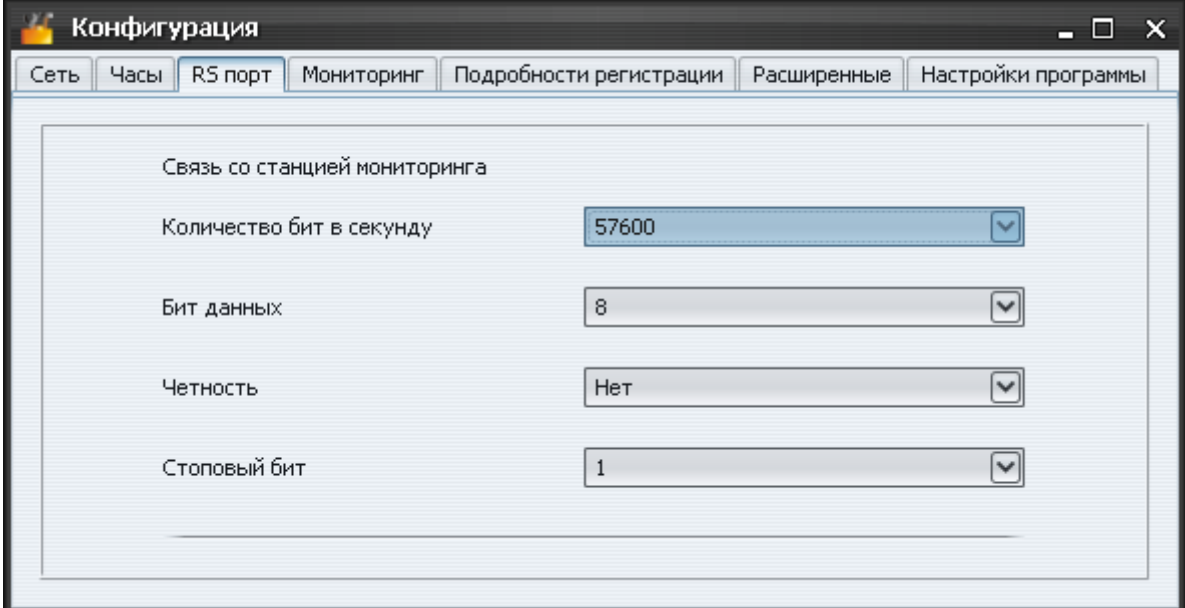

Рис. 7. Вкладка «RS Порт» в окне «Конфигурация» в программе SMET-256 Soft (вид окна, доступного в интернет-браузере, отличается).

Установки в этой вкладке относятся к связи с ПЦН.

**Количество бит в секунду** – скорость передачи. Можно запрограммировать следующие значения:

- − 57600 [по умолчанию]
- − 38400
- − 19200
- − 9600
- − 4800
- − 2400
- − 1200.

**Бит данных** – количество данных, пересылаемых после стартового бита. Может передаваться 6, 7 или 8 бит. По умолчанию: 8.

- **Четность** контроль четности, т. е. проверка количества 1 в битах данных. Можно выбрать следующие установки:
	- − Нет [по умолчанию]
	- Четный
	- − Нечетный

**Стоповый бит** – продолжительность стопового бита. Можно выбрать значения 1 или 2. По умолчанию: 1.

#### **Вкладка «Мониторинг»**

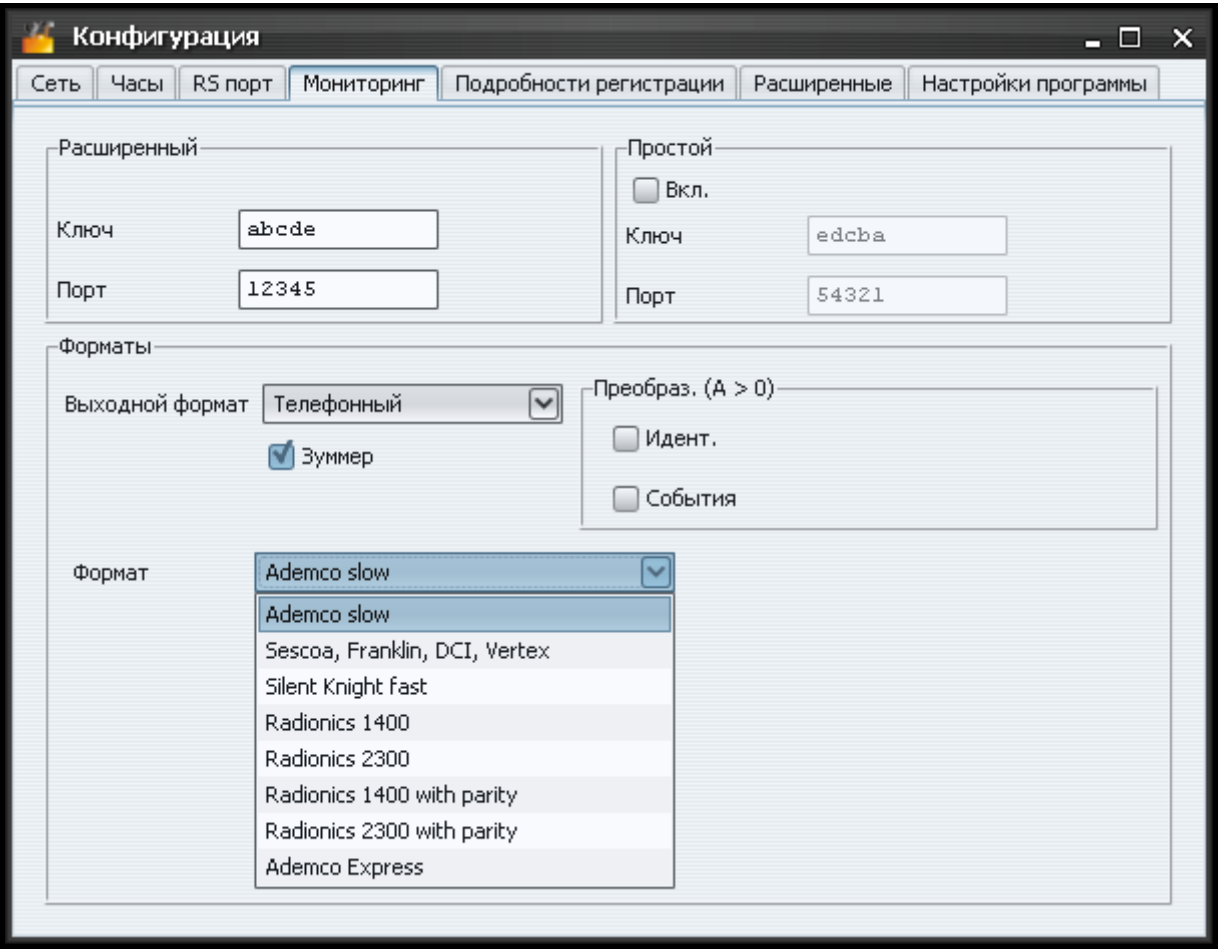

Рис. 8. Вкладка «Мониторинг» в окне «Конфигурация» в программе SMET-256 Soft (вид окна, доступного в интернет-браузере, отличается).

#### **Расширенный**

Параметры, заданные в этой части окна, относятся к абонентам, обслуживаемым в расширенном режиме, т. е. с контролем связи. Данные этих абонентов должны быть определены во вкладке «Абоненты».

- *Примечание: Для абонентов, обслуживаемых в расширенном режиме, следует запрограммировать поля: «Период теста» – рекомендуется запрограммировать максимальное значение: 255 секунд и «Число» – рекомендуется запрограммировать минимальное значение: 3.*
- **Ключ сервера** в поле следует вписать последовательность от 1 до 12 алфавитно-числовых знаков, определяющих ключ, по которому шифруются данные во время связи. Идентичный ключ сервера должен быть записан в установках мониторинга в устройстве абонента. По умолчанию: abcde.
- **Порт** в поле следует вписать номер порта в сети, через который будет осуществляться связь. Можно ввести значения от 1 до 65535. Значение должно отличаться от значений, введенных для остальных портов. Номер порта должен быть идентичен номеру, записанному в установках мониторинга в устройстве абонента. По умолчанию: 12345.

#### **Простой**

Параметры, заданные в этой части окна, относятся к абонентам, обслуживаемым в простом режиме, т. е. без контроля связи.

- **Вкл.** если в поле будет поставлена галочка, конвертер будет в состоянии обслуживать абонентов в простом режиме.
- **Ключ сервера** поле доступно, если выбрано поле «Синхронизация времени». В поле следует вписать последовательность от 1 до 12 алфавитно-числовых знаков, определяющих ключ, по которому шифруются данные во время связи. Идентичный ключ сервера должен быть записан в установках мониторинга в устройстве абонента. По умолчанию: edcba.
- **Порт** поле доступно, если выбрано поле «Вкл.». В поле следует вписать номер порта в сети, через который будет осуществляться связь. Можно ввести значения от 1 до 65535. Значение должно отличаться от значений, введенных для остальных портов. Номер порта должен быть идентичен номеру, записанному в установках мониторинга в устройстве абонента. По умолчанию: 54321.
- *Примечание: В случае простого режима конвертер SMET-256 версии 1.07 или более поздней после получения каждого события, проверяет, находится ли абонент, от которого конвертер получил событие, в списке абонентов, назначенных расширенному режиму. Если абонент находится в списке, то конвертер продлит время связи с данным абонентом.*

#### **Форматы**

Параметры в этой части окна относятся к передаче данных на ПЦН.

- **Выходной формат** в поле следует выбрать формат, который должен быть форматом, отправляемых на ПЦН, событий. Можно выбрать один из следующих форматов:
	- Телефонный [по умолчанию]
	- VISONIC (RC4000)
	- SurGuard (MLR2/MLR2E)
	- RSM-02
- **Зуммер** опцию следует включить, если конвертер должен сигнализировать звуком, поступающие на него, передачи.

#### **Преобразование (A>0)**

Параметры, определяемые в этой опции, относятся ко всем событиям, отправляемым на ПЦН в другом формате, чем SIA.

- **Идент.** поле следует отметить, если в идентификаторе события, отправляемого на ПЦН, буква A должна быть заменена цифрой 0, чтобы ПЦН мог ее правильно декодировать.
- **События** поле следует отметить, если в коде события, отправляемого на ПЦН, буква A должна быть заменена цифрой 0, чтобы ПЦН мог ее правильно декодировать.
- **Формат** поле доступно, если в поле «Выходной формат» выбрана позиция «Телефонный». Оно позволяет выбрать формат передачи, в котором будут передаваться события на ПЦН. Доступны следующие форматы:
	- Ademco slow
	- Sescoa, Franklin, DCI, Vertex
	- Silent Knight fast
	- Radionics 1400
- Radionics 2300
- Radionics 1400 with parity
- Radionics 2300 with parity
- Ademco Express

*Примечание: События, принимаемые в формате Contact ID или SIA, пересылаются в этом же формате на ПЦН.* 

- **№ приемника [1-99]** поле доступно, если был выбран формат VISONIC (RC4000) или RSM-02. В поле следует указать номер приемника, передачу данных от которого имитирует конвертер. Возможная установка: от 1 до 99. По умолчанию: 1.
- **№ приемника [1-9]** поле доступно, если был выбран формат SurGuard (MLR2/MLR2E). В поле следует указать номер приемника, передачу данных от которого имитирует конвертер. Возможная установка: от 1 до 9. По умолчанию: 1.
- **№ линии [1-9]** поле доступно, если был выбран формат VISONIC (RC4000). В поле следует указать номер линии, передачу данных от которой имитирует конвертер. Возможная установка: от 1 до 9. По умолчанию: 1.
- **№ линии [1-99]**  поле доступно, если был выбран формат SurGuard, при этом, если номер содержится между 1-9, то будет выбран формат SurGuard MLR2, а если между 10-99, то будет выбран формат SurGuard MLR2E. В поле следует указать номер линии, передачу данных от которой имитирует конвертер. По умолчанию: 1.
- **Период теста [0-255]** поле доступно, если был выбран формат SurGuard (MLR2/MLR2E). Функция служит для контроля связи с ПЦН. Время задается в секундах. Возможная установка: от 0 до 255. По умолчанию: 10.
- **Список кодов** список отображается, если был выбран формат SurGuard (MLR2). Это позволяет определить тип события по первому знаку кода события.
- **Тест связи** поле доступно, если был выбран формат RSM-02. Если поле выбрано, то будет работать функция проверки соединения между конвертером и ПЦН. По умолчанию: поле отмечено.

# Конфигурация 5 O  $\overline{\mathbf{x}}$ Сеть | Часы | RS порт | Мониторинг | Подробности регистрации | Расширенные | Настройки программы √Вкл. Пользователь satel satel Пароль 22222 Порт **Порт HTTP** 80

#### **Вкладка «Подробности регистрации»**

Рис. 9. Вкладка «Подробности регистрации» в окне «Конфигурация» в программе SMET-256 Soft (вид окна, доступного в интернет-браузере, отличается).

- **Вкл.**  если поле отмечено, то доступной будет настройка устройства с помощью интернет-браузера. Одновременно будут отмечены все поля, касающиеся входа через интернет-браузер.
- **Пользователь** имя пользователя. Оно необходимо для регистрации, чтобы конфигурировать устройство через браузер. По умолчанию: satel.
- **Пароль** пароль пользователя. Он необходим для регистрации, чтобы конфигурировать устройство через браузер. По умолчанию: satel.
- **Порт** в поле следует вписать номер порта в сети, через который будет осуществляться связь с компьютером. Можно вводить значения от 1 до 65535. Значение должно отличаться от значений, введенных для остальных портов. По умолчанию: 22222.
- **Порт HTTP** в поле следует вписать номер порта, через который открывается браузер. Можно вводить значения от 1 до 65535. Значение должно отличаться от значений, введенных для остальных портов. По умолчанию: 80.
- *Примечание: Порт 80 по умолчанию предусмотрен в компьютере для интернетбраузера. Если в конвертере установлен другой порт, то после ввода в браузере IP-адреса конвертера впишите двоеточие и номер порта.*

#### **Вкладка «Расширенные»**

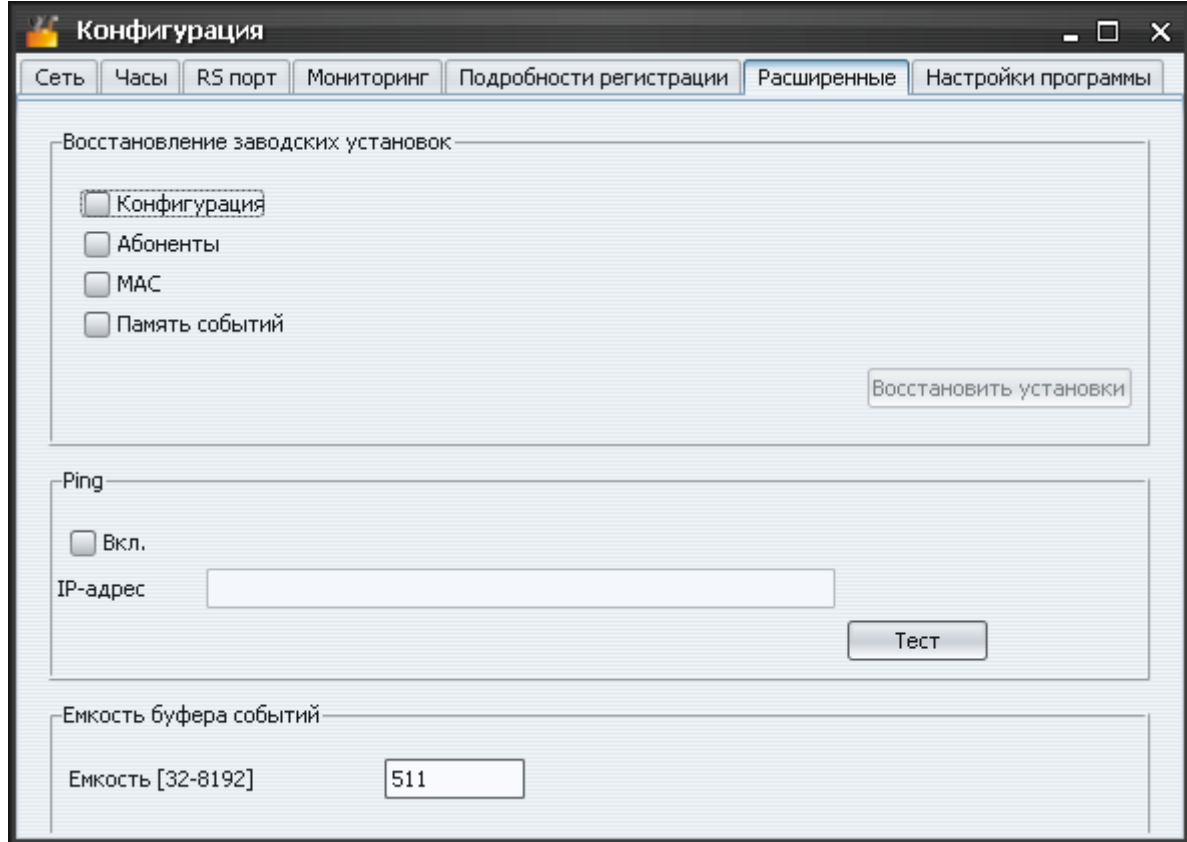

Рис. 10. Вкладка «Расширенные» в окне «Конфигурация» в программе SMET-256 Soft (вид окна, доступного в интернет-браузере, отличается).

#### **Восстановление заводских установок**

Эти параметры, касаются восстановления заводской настройки конвертера.

**Конфигурация** – после выбора поля и щелчка по кнопке «Восстановить установки» для всех, определенных в окне «Конфигурация», параметров <span id="page-17-0"></span>и установок восстанавливаются заводские установки, будет сохранен только список MAC-адресов, определен во вкладке «Сеть».

- **Абоненты** после выбора поля и щелчка по кнопке «Восстановить значения» все данные во вкладке «Абоненты» будут удалены.
- **MAC** после выбора поля и щелчка по кнопке «Восстановить значения» будет удален список MAC-адресов, определенный во вкладке «Сеть».
- **Память событий** после выбора поля и щелчка по кнопке «Восстановить значения» произойдет сброс памяти событий, т. е. все события, прием которых был подтвержден конвертером, но которые не были еще отправлены на ПЦН, будут удалены. Произойдет перезапуск устройства.

#### **Ping**

Эти параметры включают функцию отправки команды ping.

- **Вкл.** выбор поля включает функцию отправки команды ping. Конвертер ежеминутно отправляет команду ping на определенный IP-адрес и ждет ответа. Таким образом, контролирует соединение TCP/IP. Если в течение 5 секунд не получит ответа, то повторяет запрос. После пяти неудачных попыток происходит перезапуск устройства. После пяти перезапусков конвертер сообщает об аварии «Нет ответа на Рing». Если была включена опция включения зуммера (см.: Вкладка «Мониторинг»), то устройство сообщает об аварии звуком. Перезапуск конвертера не произойдет во время активного соединения с программой SMET-256 Soft, предназначенной для настройки устройства.
- **IP-адрес** поле доступно, если выбрана опция включения функции отправки команды ping. В поле следует вписать IP-адрес или доменное имя, под которым конвертер будет отправлять ping.
- **Тест** кнопка, позволяющая вручную запустить тест соединения с помощью команды ping. После нажатия кнопки конвертер отправит команду ping на определенный IP-адрес. Если получит положительный ответ, то отобразит сообщение: «Ping OK». Если не получит ответа, то отобразит сообщение: «Нет ответа на Рing».

#### **Емкость буфера событий**

Параметр предназначен для настройки памяти событий. Существует возможность определить размер принятых событий (в байтах), после превышения которого устройство будет в состоянии отправлять события на ПЦН, сообщать аварию «Заполнение памяти событий» и перестанет принимать новые события. Параметр предназначен для того, чтобы не возникали ситуации, в которых устройство подтвердило бы прием слишком большого количество событий для дальнейшей отправки.

**Емкость [32-8192]** – поле, в котором следует указать количество байтов, после превышения которого устройство сообщит об аварии «Заполнение памяти событий». Возможная установка: от 32 до 8192. По умолчанию: 8192. Рекомендуется установка максимального значения.

*Примечание: Рекомендуется сбросить память буфера каждый раз после:* 

- − *смены размера буфера,*
- − *обновления программы.*

#### **Вкладка «Настройки программы»**

Вкладка доступна только в программе SMET-256 Soft.

#### Соединение

Параметры, программируемые в этом поле, определяют способ осуществления связи с компьютером.

Порт RS - если опция будет включена, то связь будет осуществляться через порт RS-232. Опция включена по умолчанию.

**TCP/IP** - если опция будет включена, то связь будет осуществляться через сеть TCP/IP.

Адрес - IP-адрес конвертера для осуществления связи.

Порт - номер порта для осуществления связи с конвертером.

#### Примечания:

- После изменения способа осуществления связи необходимо перезапустить программу.
- IP-адрес и порт, определяемые во вкладке «Установки программы», могут отличаться от IP-адреса, запрограммированного во вкладке «Сеть», и порта, запрограммированного во вкладке «Подробности регистрации». Все зависит от того, будет ли связь осуществляться в пределах локальной или глобальной сети.

#### Внешний вид

Параметры, определяемые в этом поле, предназначены для настройки внешнего вида окон, отображаемых в программе SMET-256 Soft. Предусмотрены два стиля интерфейса: «BusinessBlackSteel» и «Windows». Чтобы изменения были применены, необходимо после нажатия кнопки «Применить» перезапустить программу.

# 5. ТЕХНИЧЕСКИЕ ДАННЫЕ

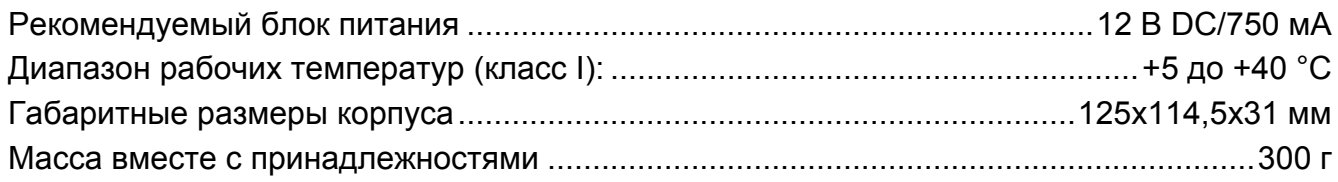

Декларации соответствия EC и сертификаты в последней редакции Вы можете скачать на веб-сайте **www.satel.eu**

CE

SATEL sp. z o.o. ul. Schuberta 79 80-172 Gdansk POLAND тел. (48) 58 320 94 00 info@satel.pl www.satel.eu